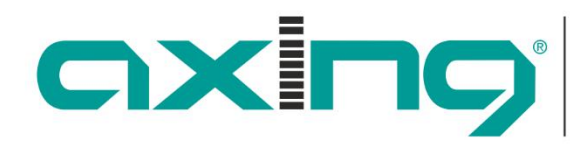

Competence in<br>Communication

# **SKM 1-03/-04/-06**

## **Single-Modulatorkassetten SKM 2-03/-04**

## **Twin-Modulatorkassetten**

## BETRIEBSANLEITUNG

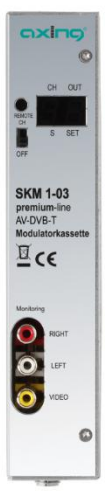

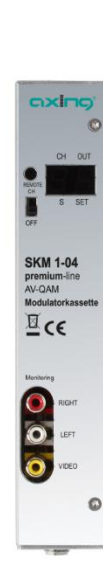

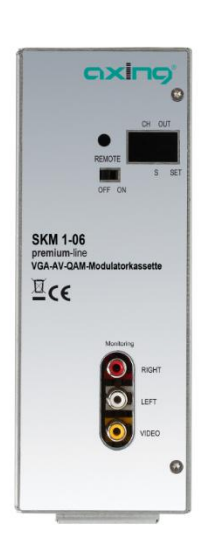

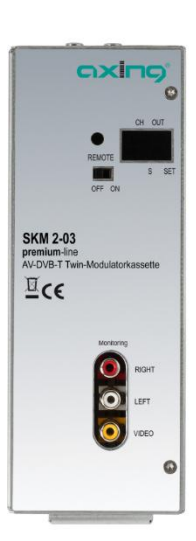

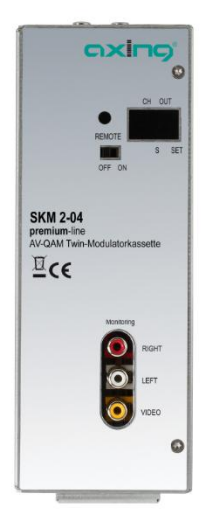

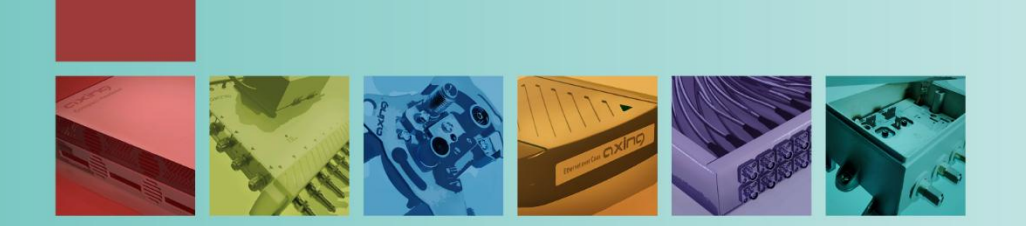

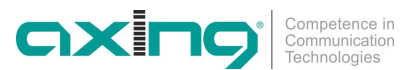

### **WARNUNG**

**Beachten Sie die folgenden Sicherheitshinweise!**

- Montage, Installation und Service sind von autorisierten Elektrofachkräften durchzuführen.
- ∂ Betriebsspannung der Anlage vor Beginn von Montage- oder Servicearbeiten abschalten oder Netzstecker ziehen.
- ∂ Montage der Anlage: In staubfreier, trockener Umgebung, geschützt gegen Feuchtigkeit, Dämpfe, Spritzwasser und Nässe. An einem, gegen direkte Sonneneinstrahlung, geschützten Ort. Nicht in unmittelbarer Nähe von Wärmequellen. In Umgebungstemperatur <50°C.
- ∂ Ausreichende Belüftung des Gerätes gewährleisten. Lüftungsschlitze nicht abdecken! Kurzschlüsse vermeiden!
- Schäden durch fehlerhaften Anschluss und/oder unsachgemäße Handhabung sind von jeglicher Haftung ausgeschlossen.
- ∂ Beachten Sie die relevanten Normen, Vorschriften und Richtlinien zur Installation und zum Betrieb von Antennenanlagen.
- ∂ SAT-Empfangsanlagen müssen über die Potentialausgleichsschiene gemäß EN 50083-1, EN 60728-11:2010 geerdet werden.
- ∂ Installations- und Servicearbeiten nicht bei Gewitter durchführen..

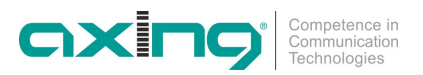

## **Inhalt**

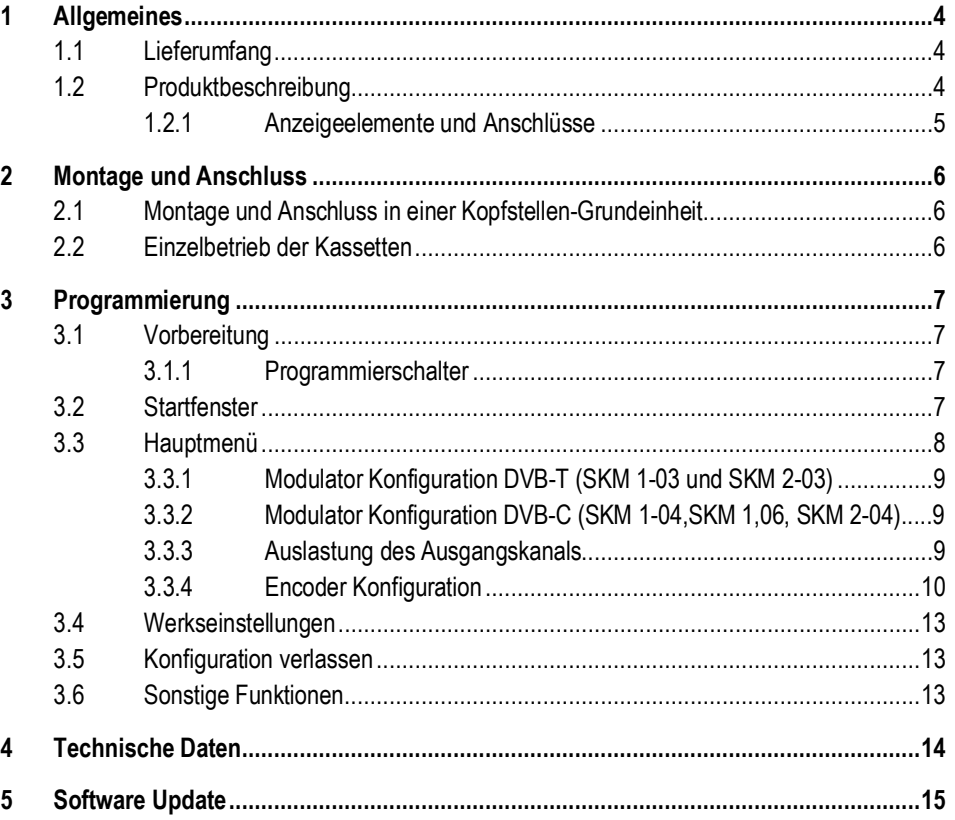

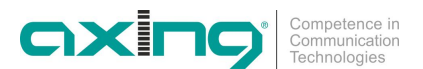

## <span id="page-3-0"></span>**1 Allgemeines**

### **1.1 Lieferumfang**

1 × Modulatorkassette SKM 1-03, SKM 1-04, SKM 1-06,

<span id="page-3-1"></span>SKM 2-03, SKM 2-04, je nach Bestellung

1 × Bedienungsanleitung

**Hinweis**

Im Lieferumfang der anderen Modulatorkassetten sind die Fernbedienung und das Netzteil **nicht enthalten**. Diese sind entweder optional erhältlich oder aber in der Kopfstellen-Grundeinheit SKS x-xx enthalten.

### <span id="page-3-2"></span>**1.2 Produktbeschreibung**

Die Singlekassette SKM 1-03 wandelt **ein** analoges Audio- und Video-Signal[\\*](#page-3-3) um und moduliert dieses in einen COFDM-Kanal (DVB-T).

Die Singlekassette SKM 1-04 wandelt **ein** analoges Audio- und Video-Signal[\\*](#page-3-4) um und moduliert dieses in einen QAM-Kanal (DVB-C).

Die Singlekassette SKM 1-06 wandelt **ein** analoges VGA und Audio- und Video-Signal\*\*\* um und moduliert dieses in einen QAM-Kanal (DVB-C).

Die Twinkassette SKM 2-03 wandelt **zwei** analoge Audio- und Video-Signale\* um und moduliert diese in einen COFDM-Kanal (DVB-T).

Die Twinkassette SKM 2-04 wandelt **zwei** analoge Audio- und Video-Signale\* um und moduliert diese in einen QAM-Kanal (DVB-C).

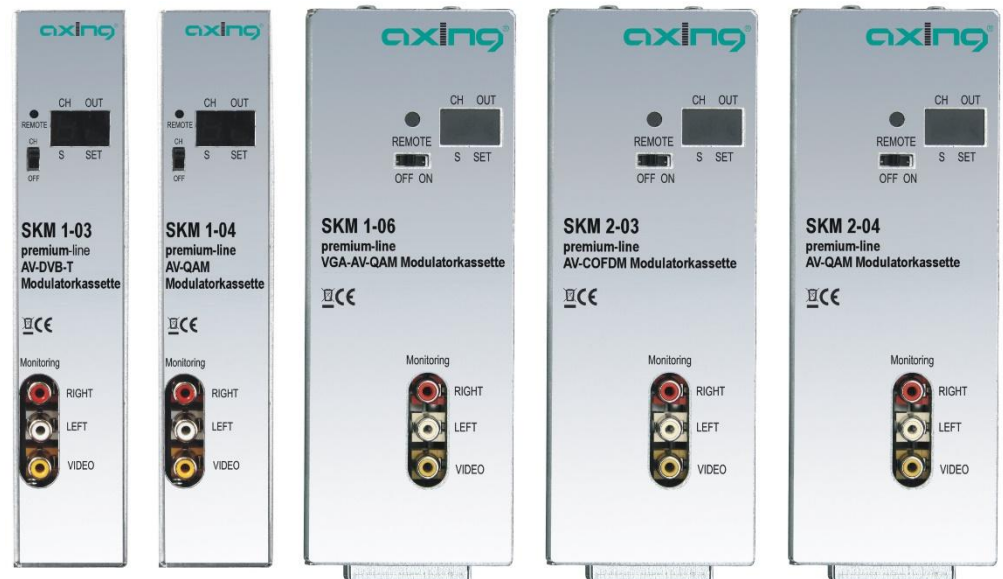

Die Programmierung der jeweiligen Kassette erfolgt mit der Fernbedienung SKZ 10-00 an einem Monitor über ein OSD-Menü.

<span id="page-3-3"></span>\* FBAS, RGB, Scart RGB, YPbPr, Scart YPbPr oder S-Video

*Abb. 1: Frontansichten der Kassetten*

<sup>\*\*</sup> FBAS, YPbPr oder Scart YPbPr

<span id="page-3-4"></span><sup>\*\*\*</sup> VGA, FBAS, RGB, Scart RGB, YPbPr oder Scart YPbPr

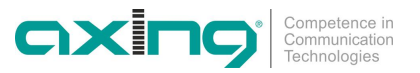

### **1.2.1 Anzeigeelemente und Anschlüsse**

<span id="page-4-1"></span>*Abb. 2: Anzeigeelemente und Anschlüsse*

<span id="page-4-0"></span>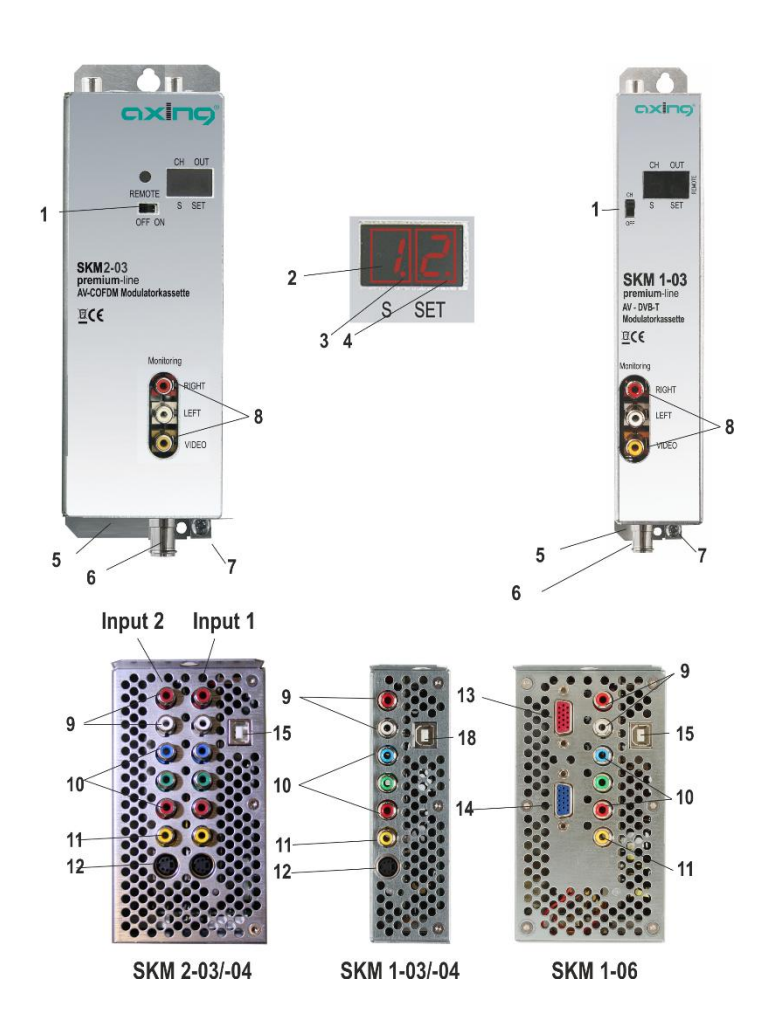

1. Programmierschalter

Nach erfolgter Programmierung muss die Schalterstellung auf OFF stehen!

- 2. Anzeige Kanalnummer
- 3. Anzeigepunkt Sonderkanäle
- 4. Anzeigepunkt Programmiermodus
- 5. HF-Ausgang und DC-Eingang (für Einbau in der Grundeinheit SKS x-xx)
- 6. DC Eingang (nur für Einzelbetrieb)
- 7. Erdungsschraube
- 8. Audio/Video-Ausgänge für Monitor-Anschluss (Cinch)
- 9. Audio-Eingänge (Cinch)
- 10. YPbPr/RGB-Eingänge (Cinch)
- 11. FBAS-Video-Eingang (Cinch)
- 12. S-Video-Eingang (Hosiden)
- 13. VGA-Eingang (zum Anschluss eines PC/Notebook)
- 14. VGA-Ausgang (zum Anschluss eines Monitors)
- <span id="page-4-2"></span>15. USB-Anschluss für Software Update

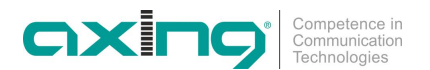

## <span id="page-5-0"></span>**2 Montage und Anschluss**

Die Modulatorkassette kann entweder in einer Kopfstellen-Grundeinheit SKS x-xx oder im Stand-Alone-Modus betrieben werden.

### <span id="page-5-1"></span>**2.1 Montage und Anschluss in einer Kopfstellen-Grundeinheit**

Wenn eine Modulatorkassette in einer Kopfstellen-Grundeinheiten SKS x-xx betrieben werden soll, dann wird die Modulatorkassette in das Ausgangssammelfeld gesteckt (1) und mit Schrauben fixiert. Es kann jeder freie Steckplatz genutzt werden.

Die Schaltnetzteile SKZ 5-01 oder SKZ 6-00 versorgen die Kassette über das aktive Ausgangssammelfeld mit DC. Audio-/Video-Signale werden über die Audio/Video-Eingänge an der Oberseite der Kassette eingespeist (siehe [Abb. 2\)](#page-4-1).

- Beachten Sie die Betriebsanleitung der jeweiligen Kopfstellen-Grundeinheit! **Hinweise**
	- ∂ Vor der Neubestückung oder Kassettenwechsel unbedingt den Netzstecker der Kopfstellen-Grundeinheiten aus der Netzsteckdose ziehen! Zur Vermeidung gefährlicher Überspannungen (Achtung: Brand-/Lebensgefahr), muss die Basisplatte gemäß EN 50083-1, EN 60728-11:2010 geerdet werden.
	- ∂ Es ist nicht möglich, zwei Singlekassetten direkt nebeneinander in eine Grundeinheit zu stecken.

### <span id="page-5-2"></span>**2.2 Einzelbetrieb der Kassetten**

Vor der Installation von Kassetten muss die Stromversorgung abgeschaltet sein. Zur Vermeidung gefährlicher Überspannungen (Achtung: Brand-/Lebensgefahr), muss die Modulatorkassette geerdet gemäß EN 50083-1, EN 60728-11:2010 werden. Verwenden Sie die am Gerät angebrachte Erdungsschraube (siehe [Abb. 2](#page-4-1)).

Im Einzelbetrieb der Modulatorkassette wird die Stromversorgung über die DC-Einspeisebuchse (siehe [Abb. 2](#page-4-1)) vorgenommen. Hierzu ist ein separates Netzteil SKZ 5-03 notwendig.

Wird eine Kassette im Einzelbetrieb verwendet, dann wird deren HF-Ausgang mit dem Verteilnetz verbunden.

Betriebsanleitung **SKM 1-03/1-04/1-06 und SKM 2-03/2-04** Kapitel **3:** Programmierung

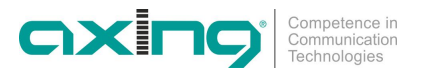

## <span id="page-6-0"></span>**3 Programmierung**

Die Programmierung erfolgt mit der im Lieferumfang der SKS xx-xx enthaltenen Fernbedienung (SKZ 10-00).

*Abb. 3: Fernbedienung*

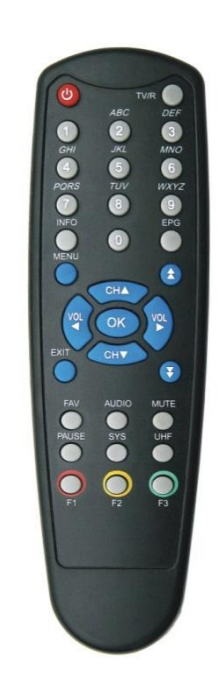

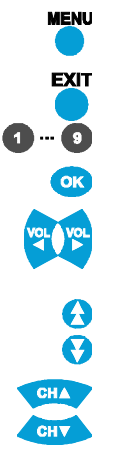

Hauptmenü aufrufen (und verlassen ohne zu speichern) Menü beenden (mit speichern der Änderungen) Numerische Tasten Auswahl bestätigen Lautstärke (nur an Buchse) | Auswahl links Lautstärke, (nur an Buchse) | Auswahl rechts Seitenweises bättern nach oben | Buchstaben auswählen für Programm-Namen Seitenweises bättern nach unten | Buchstaben auswählen für Programm-Namen Kanalwechsel | Auswahl nach oben Kanalwechsel | Auswahl nach unten

### <span id="page-6-1"></span>**3.1 Vorbereitung**

Bei der Erst-Inbetriebnahme und für alle Programmierungen, muss ein Monitor über die entsprechenden AV-Anschlüsse angeschlossen sein (siehe **[Fehler](#page-4-2)! Verweisquelle konnte nicht gefunden werden.**).

### <span id="page-6-2"></span>**3.1.1 Programmierschalter**

**BOR** OFF ON Um in den Programmier-Modus zu gelangen, stellen Sie den Schalter auf ON. Für den Arbeitsbetrieb muss der Schalter später wieder auf OFF geschaltet werden.

### <span id="page-6-3"></span>**3.2 Startfenster**

Wenn die Modulatorkassette das erste Mal mit Spannung versorgt wird, erscheint auf dem Monitor das Startfenster.

*Abb. 4: Startfenster*

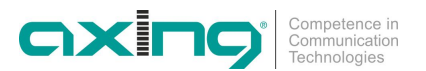

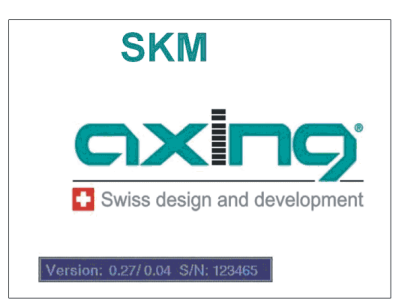

Die Software Version und die Seriennummer werden angezeigt.

Wenn das Gerät mit Strom versorgt wird geht das Displays an und zeigt den gewählten Ausgangskanal an. Die Werkseinstellung ist K21.

Das Display wird nach 3 Minuten abgeschaltet. Ein Signal LED zeigt an, dass das Gerät in Betrieb ist. Die Anzeige geht wieder an, wenn eine beliebige Taste der Fernbedienung gedrückt wird.

*Abb. 5: Programminformation*

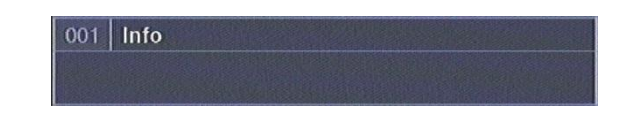

Die Programm-Information wird angezeigt und der Kanal wird geöffnet.

### <span id="page-7-0"></span>**3.3 Hauptmenü**

Nach Drücken der Menütaste öffnet sich das Hauptmenü.

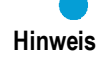

**MENU** 

Als Menüsprache ist nur Englisch verfügbar.

*Abb. 6: Hauptmenü SKM 1-03, SKM 1-04, SKM 1-06*

### **Main Menu**

**Modulator Configuration Encoder Configuration Service Menu Set Factory Defaults** Exit

#### *Abb. 7: Hauptmenü der SKM 2-03 und SKM 2-04*

### **Main Menu**

**Modulator Configuration Encoder Configuration Service Menu Service Menu 2 Set Factory Defaults** Exit

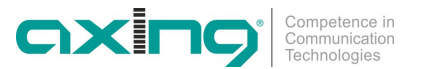

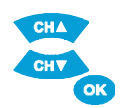

Mit den CH ▲ /CH ▼ Tasten können Sie den Cursor im Menü nach oben oder unten bewegen. Mit der OK-Taste wählen Sie den Menüpunkt aus.

### <span id="page-8-0"></span>**3.3.1 Modulator Konfiguration DVB-T (SKM 1-03 und SKM 2-03)**

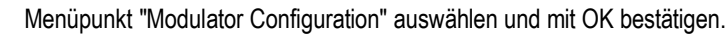

Mit den VOL < /VOL ▶ Tasten wählen Sie zwischen vorgegebenen Einstellungen der einzelnen Menüpunkte.

*Abb. 8: Modulator-Menü SKM 1-03 und SKM 2-03*

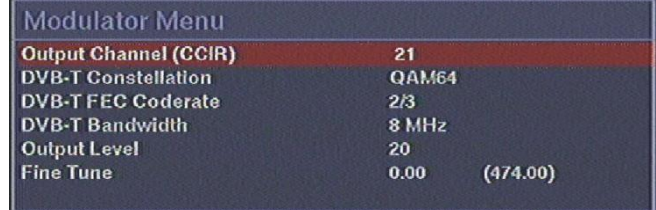

Im Modulator-Menü kann ausgewählt werden:

- ∂ Ausgangskanal von S2 bis K69
- ∂ DVB-T Constellation QPSK, QAM 16 und QAM 64 (QAM 64 wird empfohlen)
- ∂ DVB-T FEC 1/2, 2/3, 3/4, 5/6 oder 7/8 (3/4 wird empfohlen)
- ∂ DVB-T Bandbreite 7 MHz oder 8 MHz
- ∂ Pegel für Ausgangsdämpfung 0...20 dB (20 ist der höchste Ausgangspegel)
- ∂ Feineinstellung der Ausgangsfrequenz in 1 MHz Schritten

### **3.3.2 Modulator Konfiguration DVB-C (SKM 1-04,SKM 1,06, SKM 2-04)**

*Abb. 9: Modulator-Menü SKM 1-04, SKM 1-05,SKM 1,06 und SKM 2-04*

<span id="page-8-1"></span>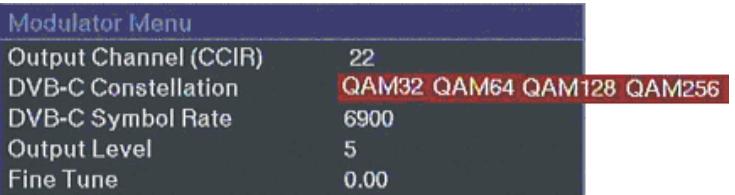

Im Modulator-Menü kann ausgewählt werden:

- ∂ Ausgangskanal von S2 bis K69
- ∂ DVB-C Constellation QAM 32, QAM 64, QAM 128 und QAM 256
- ∂ DVB-C FEC Symbolrate (6900 wird bei 8 MHz Bandbreite empfohlen, bei Kanälen mit 7 MHz Bandbreite, z.B 6111 )
- ∂ Pegel für Ausgangsdämpfung 0...20 dB (20 ist der höchste Ausgangspegel)
- ∂ Feineinstellung der Ausgangsfrequenz in 1 MHz Schritten

### <span id="page-8-2"></span>**3.3.3 Auslastung des Ausgangskanals**

Im unteren Bereich des Modulator-Menüs erscheint nach ca. 5 Sekunden eine Balkenanzeige. Diese zeigt die prozentuale Auslastung des Ausgangskanals an.

*Abb. 10: Auslastung des Ausgangskanals*

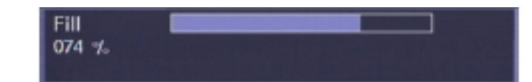

Mit der höchsten Modulation, bei DVB-C, QAM 256 und DVB-T 64 QAM, kann die größte Datenmenge übertragen werden. Die Auslastung ist abhängig vom gewählten Ausgangskanal (7 oder 8 MHz), den Einstellungen der Modulation, im DVB-T, der eingestellten Fehlerkorrektur Rate FEC.

axing

Competence in<br>Communication

Da sich die Datenrate abhängig vom Bildinhalt ständig verändert, sollte 90% nicht überschritten werden. Ansonsten können Bildstörungen wie z. B. Mosaikbilder auftreten.

Wenn die angezeigte Datenrate mehr als 90% beträgt entweder in einen 8 MHz Kanal wechseln (wenn zuvor 7 MHz Kanal ausgewählt war) oder die Modulation (Menüpunkt DVB-T/DVB-C Constellation) erhöhen.

### <span id="page-9-0"></span>**3.3.4 Encoder Konfiguration**

Menüpunkt "Encoder Configuration" auswählen und mit OK bestätigen.

OK **Hinweis**

Die Parameter im Menü Encoder Konfiguration sind für alle gängigen Geräte passend voreingestellt. Veränderungen sollten nur vom Fachpersonal vorgenommen werden.

Folgende Optionen können gewählt werden:

### **SKM 1-03 / SKM 1-04:**

*Abb. 11: Encoder Konfiguration Menü SKM 1-03 und SKM 1-04 für ein Eingangssignal*

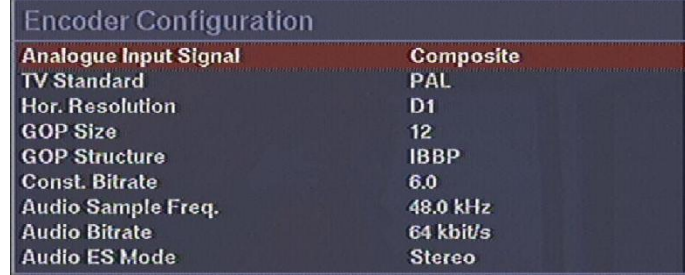

∂ Analoges Eingangssignal:

Composite (FBAS), S-Video, RGB (synch. Impuls auf Grün), Scart RGB (synch. Impuls auf Video), YPbPr (synch. Impuls auf Grün), Scart YPbPr (synch. Impuls auf Video)

∂ TV Standard: PAL oder NTSC

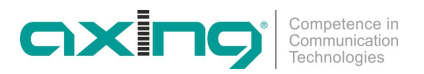

### **SKM 1-06:**

*Abb. 12: Encoder Konfiguration Menü SKM 1-06 für ein Eingangssignal*

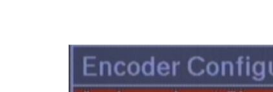

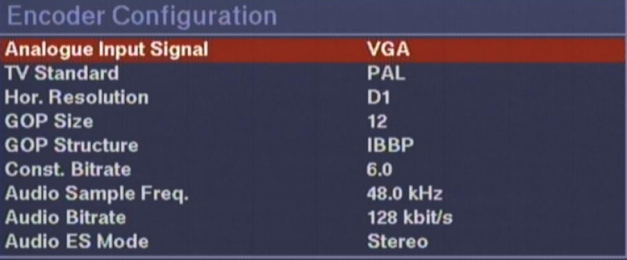

● Analoges Eingangssignal:

VGA, Composite (FBAS), RGB (synch. Impuls auf Grün), Scart RGB (synch. Impuls auf Video), YPbPr (synch. Impuls auf Grün), Scart YPbPr (synch. Impuls auf Video) Für VGA muss eine der folgende Auflösungen am PC/Notebook gewählt werden: 640×480@60/72/75/85Hz, 800×600@60/72/75/85Hz, 1024×768@60/72/75/85Hz oder 1280×1024@60Hz

∂ TV Standard:

PAL oder NTSC

### **SKM 2-03 / SKM 2-04:**

*Abb. 13: Encoder Konfiguration Menü SKM 2-03 und SKM 2-04 für zwei Eingangssignale*

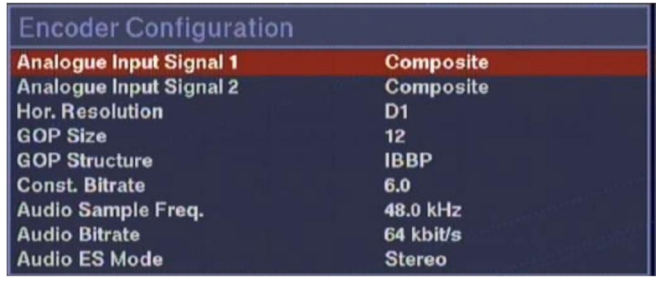

- ∂ Analoges Eingangssignal 1, rechter Eingang (siehe [Abb. 2](#page-4-1)): Composite (FBAS), S-Video, RGB (synch. Impuls auf Grün), Scart RGB (synch. Impuls auf Video), YPbPr (synch. Impuls auf Grün), Scart YPbPr (synch. Impuls auf Video)
- ∂ Analoges Eingangssignal 2, linker Eingang (siehe [Abb. 2](#page-4-1)): Composite (FBAS), S-Video, RGB (synch. Impuls auf Grün), Scart RGB (synch. Impuls auf Video), YPbPr (synch. Impuls auf Grün), Scart YPbPr (synch. Impuls auf Video)

### **SKM 1-03, SKM 1-04, SKM 1-06, SKM 2-03, SKM 2-04:**

- ∂ Hor. Auflösung
	- DI (volle Auflösung 720×576) HD1 (halbe Auflösung 360×576)
	- CIF (viertel Auflösung 360×288)
- ∂ GOP Grösse 6,12,15,24 oder 30 (maximale Bildanzahl pro GOP: 18 (NTSC) / 15 (PAL)
- ∂ GOP Struktur
	- III (jede GOP besteht nur aus I-frames),

IPP (der Encoder verwendet nur I-frames und danach P-frames in der GOP),

IBP (der Encoder verwendet ein I-frame am Anfang der GOP und kodiert den Rest in B- und Pframes) oder

IBBP (der Encoder verwendet ein I-frame am Anfang jeder GOP und kodiert den Rest in B- und Pframes)

OK

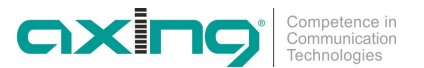

- Const. Bitrate 4 Mbit/s, 6 Mbit/s, oder 8 Mbit/s
- Audio Sample Freq 32,0 kHz, 44,1 kHz oder 48 kHz
- ∂ Audio Bitrate 64 kbit/s, 128 kbit/s oder 256 kbit/s
- ∂ Audio ES Mode Mono, Dual, Stereo

### **Service Menü**

Menüpunkt "Service Menu" auswählen und mit OK bestätigen.

**Service Menu** 

*Abb. 14: Service Menü SKM 1-03, SKM 1-04, SKM 1-06 SKM 2-03, SKM 2-04 für Eingang 1*

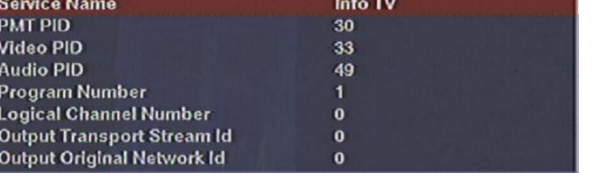

*Abb. 15: Service Menü SKM 2-03, SKM 2-04 für Eingang 2*

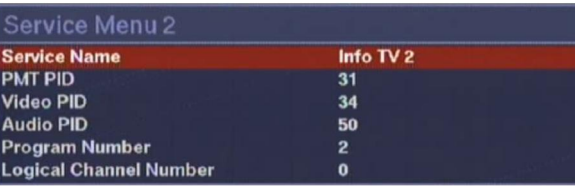

Folgende Optionen können gewählt werden:

- Service-Name ("Info TV" ist Werkseinstellung). Der Name kann geändert werden.
	- zuerst wird ein Buchstabe mit den Doppelpfeiltasten ausgewählt

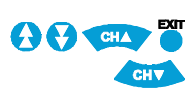

- dann der korrekte Buchstabe mit den einfachen Pfeiltasten( CH+/CH-) eingegeben.
- Der Cursor muss nach rechts ans Ende der Eingabezeile bewegt werden
- mit der Taste EXIT wird gespeichert.
- ∂ PMT PID
- Video PID
- Audio PID
- ∂ PCR PID (nur SKM 1-05)
- ∂ Program Number
- ∂ Logical Channel Number
- Output Transport Stream ID
- Output Original Network ID
- ∂ Network name (nur SKM 1-05)
- ∂ Service Provider (nur SKM 1-05)

Wenn zwei oder mehr Modulatorkassetten verwendet werden, dann muss unter Program Number und Output Transport Stream ID eine fortlaufende Nummer eingegeben werden, z.B. bei der ersten Modulatorkassette "1" bei der zweiten Kassette "2", u.s.w.

OK

 $\alpha$ 

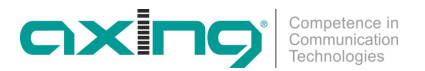

<span id="page-12-0"></span>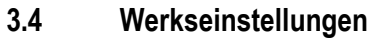

Menüpunkt "Set Factory Defaults" auswählen und mit OK bestätigen. Die Werkseinstellungen werden wieder übernommen.

### <span id="page-12-1"></span>**3.5 Konfiguration verlassen**

Menüpunkt "Exit" auswählen und mit OK bestätigen.

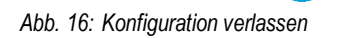

**Main Menu Modulator Configuration Encoder Configuration Service Menu Set Factory Defaults** Exit

Nach Auswahl des Menüpunktes "Exit" ist die Programmierung beendet. Alle Einstellungen werden gespeichert.

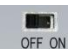

Nach Abschluss der Programmierung Programmierauswahlschalter auf **OFF** stellen.

### <span id="page-12-2"></span>**3.6 Sonstige Funktionen**

Ohne das Hauptmenü zu starten, können zusätzliche Einstellungen vorgenommen werden.

Die nachfolgend beschriebenen Einstellungen können nur getätigt werden, wenn alle Menüs geschlossen sind.

### **Einstellung des Audiopegels**

Mit den Tasten VOL ∢ / VOL ▶ Tasten kann der Audiopegel am A/V-Monitorausgang verändert werden.

*Abb. 17: Einstellung des Audiopegels*

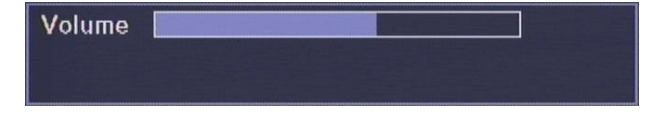

### **Einstellen des Ausgangkanals**

Durch Drücken der Taste "UHF" erscheint in in der 7-Segmantanzeige ein Punkt.

Mit den CH  $\blacktriangle$  /CH  $\blacktriangleright$  Tasten kann nun der gewünschte Ausgangskanal gewählt werden.

Durch Drücken der "OK"-Taste wird der Kanal übernommen.

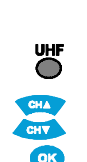

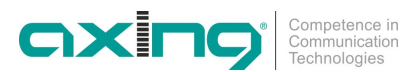

## <span id="page-13-0"></span>**4 Technische Daten**

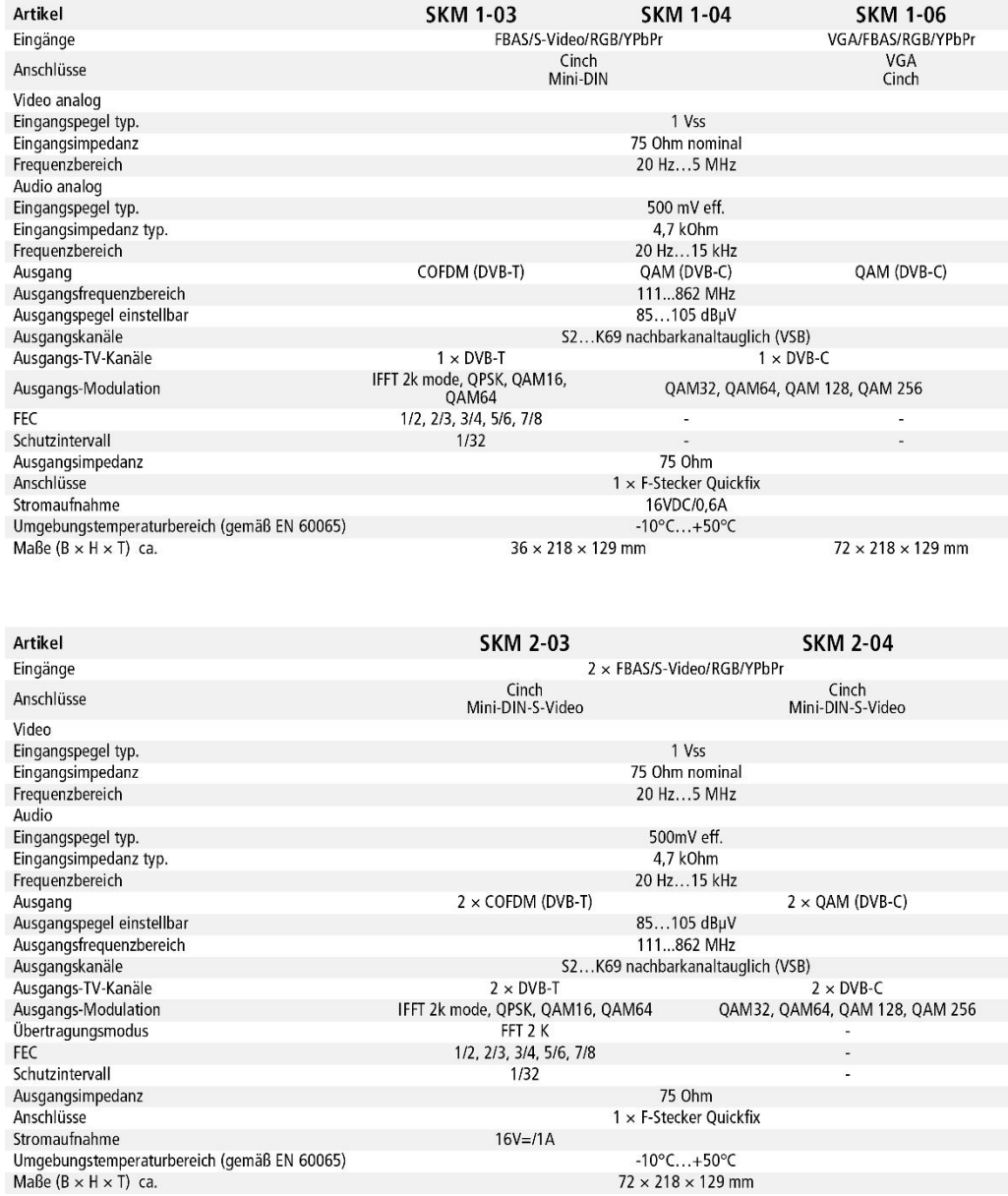

Betriebsanleitung **SKM 1-03/1-04/1-06 und SKM 2-03/2-04** Kapitel **5:** Software Update

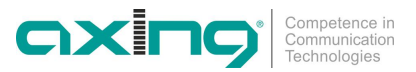

## <span id="page-14-0"></span>**5 Software Update**

Jede Kasstte besitzt einen USB-Geräteanschluss zum Software-Update. Die Programmiervorschrift, sowie die aktuellste Software sind auf der AXING-Website unter www.axing.com hinterlegt.

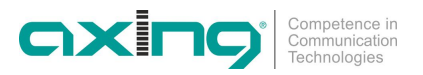

**Hersteller | Manufacturer AXING AG Gewerbehaus Moskau** 

**EWR-Kontaktadresse | EEA contact address Bechler GmbH** Am Rebberg 44 2018-09-14 OK | S202 Ramsen | Sehara | Konstruktions -, Typenänderung, Irrettimer und Druckfehler von Druckfehler von Druckfehler von Druckfehler von Druckfehler von Druckfehler von Druckfehler von Druckfehler von Druckfeh

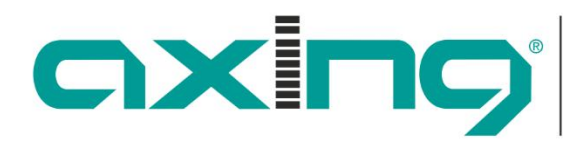

Competence in<br>Communication Technologies

# **SKM 1-03/-04/-06**

## **Single Modulator Modules SKM 2-03/-04**

## **Twin Modulator Modules**

## OPERATION INSTRUCTIONS

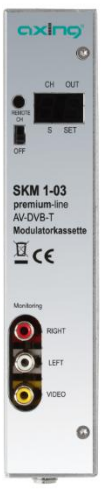

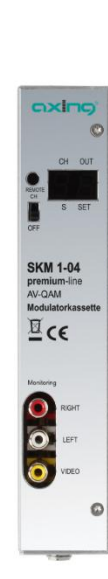

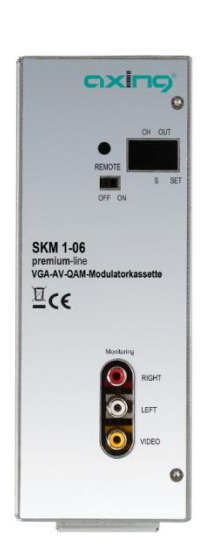

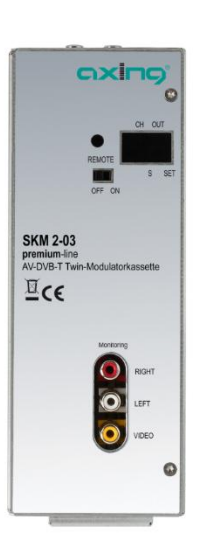

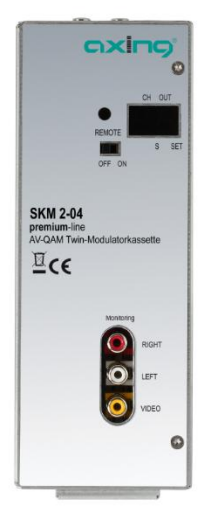

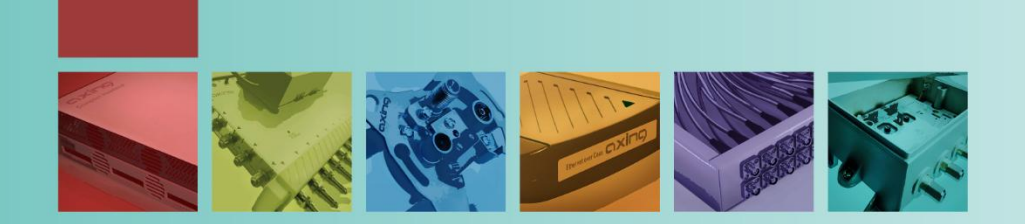

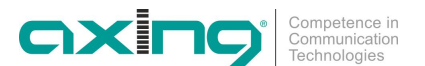

### **A WARNING**

- ∂ Assembly, installation and service must be carried out by authorized and skilled electricians.
- Switch off facility operating voltage or pull out mains plug before starting assembly or service work.
- Facility assembly:
- In dust-free, dry environment, protected against humidity, vapors, splash water and moisture. In a location protected against solar radiation. Not within close distance of heat sources. In ambient temperature of <50°C.
- Ensure sufficient ventilation of the device. Do not cover the ventilation slots! Avoid short circuits!
- Damages arising from incorrect connection and/or improper operation are excluded from any liability.
- Please observe all relevant standards, regulations and guidelines regarding installation and operation of antenna facilities.
- Ground SAT headends using equipotential bonding rails according to EN 50083-1, EN 60728-11:2010.
- Do not carry out any installation and service work during thunderstorms.

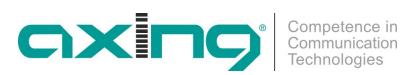

## **Content**

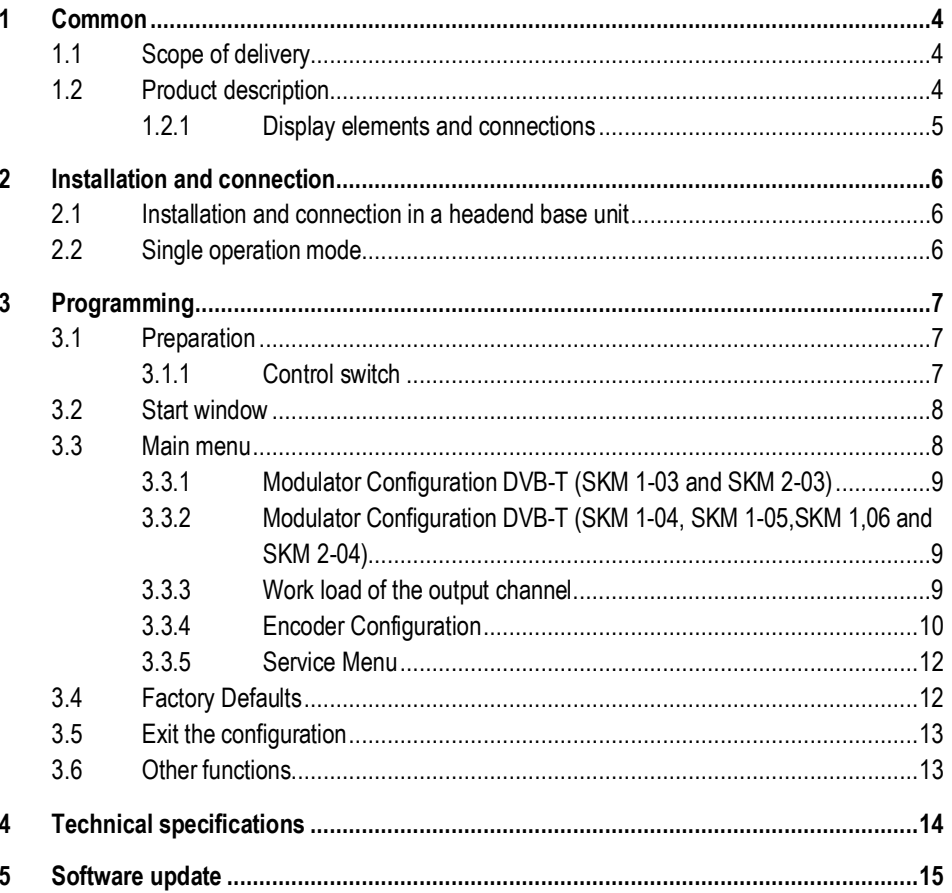

## <span id="page-19-0"></span>**1 Common**

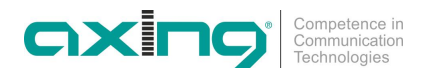

### <span id="page-19-1"></span>**1.1 Scope of delivery**

1 × Modulator module SKM 1-03, SKM 1-04, SKM 1-06,

SKM 2-03, SKM 2-04, depending to the order

1 × Operation Instructions

There are no remote controls or power supplies enclosed for all the other modulator modules. remote control or power supply are sold seperately or are otherwise integrated into the basic unit of the SKS xxx. **Note**

### <span id="page-19-2"></span>**1.2 Product description**

The single module SKM 1-03 modulates one analogue audio/video signal[\\*](#page-19-3) into one COFDM channel (DVB-T).

The single module SKM 1-04 modulates one analogue audio/video signal\* into one QAM channel (DVB-C).

The single module SKM 1-06 modulates one analogue VGA and audio/video signal\*\* into one QAM channel (DVB-C).

The twin module SKM 2-03 modulates two analogue audio/video signals\* into one COFDM channel (DVB-T).

The twin module SKM 1-04 modulates two analogue audio/video signals\* into one QAM channel (DVB-C).

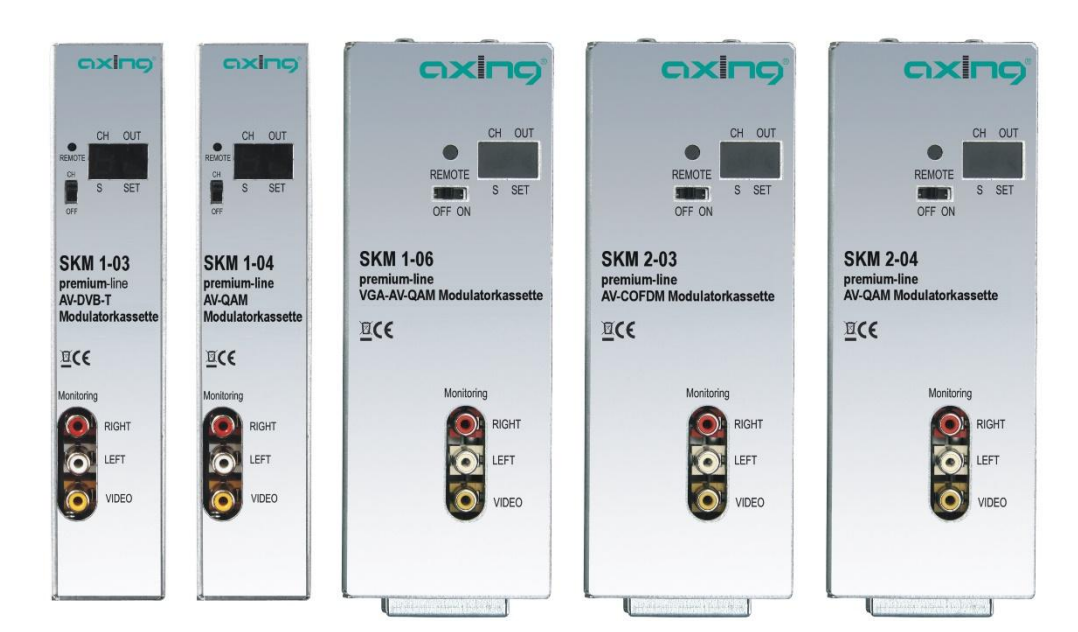

The programming of the modules is realized via the remote control unit SKZ 10-00 at a monitor with an on screen display.

<span id="page-19-3"></span>\* FBAS, RGB, Scart RGB, YPbPr, Scart YPbPr or S-Video

*Fig. 1: Front views of the modules*

<sup>\*</sup> VGA, FBAS, RGB, Scart RGB, YPbPr or Scart YPbPr

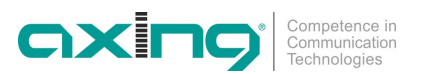

### **1.2.1 Display elements and connections**

<span id="page-20-1"></span>*Fig. 2: Display elements and connections*

<span id="page-20-0"></span>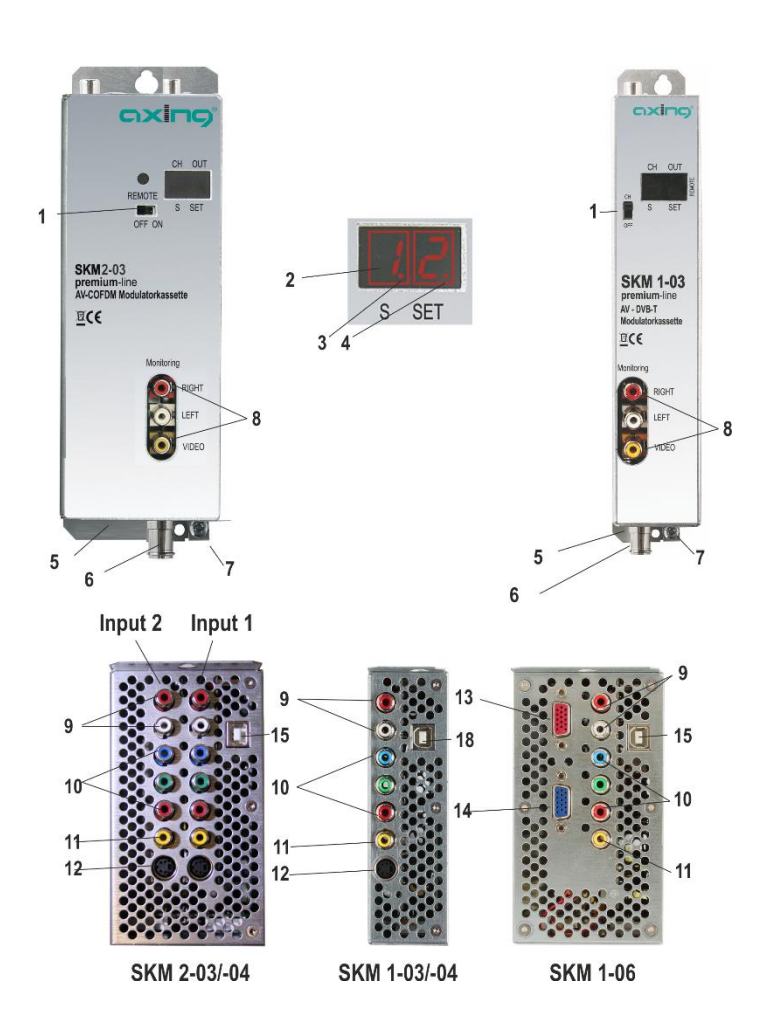

1. Control switch to program channel in ON position.

The switch must be set to OFF position when programming is ready!

- 2. Channel number (CCIR)
- 3. S channel indicator LED
- 4. Programming mode indicator LED
- 5. RF output and DC input (for installation in basic unit SKS x-x)
- 6. DC input (only for standalone installation)
- 7. Grounding screw
- 8. Video/Audio connectors for monitoring (cinch)
- 9. Audio inputs (cinch)
- 10. YPbPr/RGB inputs (cinch)
- 11. FBAS video input (cinch)
- 12. S-Video input (hosiden)
- 13. VGA input
- 14. VGA output
- <span id="page-20-2"></span>15. USB input for software update

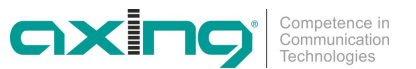

## <span id="page-21-0"></span>**2 Installation and connection**

The modulator modules can be mounted either to SKS 4-0x or SKS 8-00 system or stand-alone

### <span id="page-21-1"></span>**2.1 Installation and connection in a headend base unit**

If you want to operate the SKM 1-01 on a headends basic unit SKS x-xx, plug the module into the output combiner (1) and fasten it by screws. Each free slot may be used.

The power supply unit SKZ 5-01 or SKZ 6-00 supplies the module via the active output combiner. Signals from AUDIO/VIDEO source are fed to Audio/Video inputs of the modules (see [Fig. 2](#page-20-1)).

- ∂ For detailed information on the headend base unit, refer to the corresponding operating instructions. **Notes**
	- Before inserting or changing a module, pull the mains plug of the headends basic unit from the socket! Ground the base plate in order to avoid dangerous overvoltages according to EN 50083-1, EN 60728- 11:2010 (attention: risk of fire/death).
	- It is not possible to insert two single modules side by side in the basic unit.

### <span id="page-21-2"></span>**2.2 Single operation mode**

Before installing modules, the power supply must be switched off. Ground the module acc. to EN 50083-1, EN 60728-11:2010 in order to avoid dangerous overvoltages (attention: risk of fire/death). Use the grounding screw attached to the device (see [Fig. 2\)](#page-20-1).

In stand-alone mode of the SKM 1-01, the power supply is provided by DC input socket (see [Fig. 2\)](#page-20-1). A separate power supply unit SKZ 5-03 is required for it.

When one module is mounted stand-alone, the RF output is connected to cable network.

Operation Instructions SKM 1-03/-04/-06 and 2-03/-04 Chapterl **3:** Programming

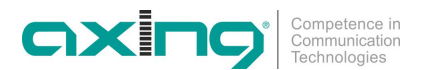

## <span id="page-22-0"></span>**3 Programming**

The programming of the modules is done by means of the remote control SKZ 10-00 included in the scope of delivery of SKS x-xx..

*Fig. 3: Remote control*

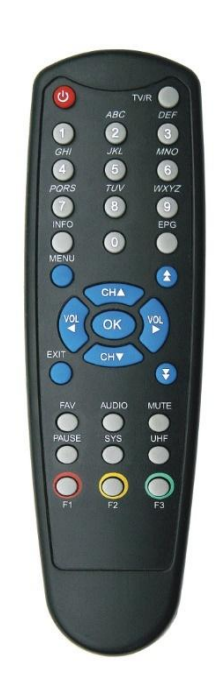

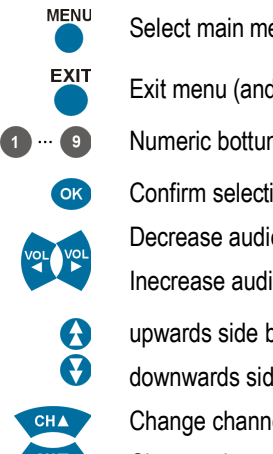

enu (also exit without saving changes)

d saving changes)

Numeric bottuns

ion

o level | cursor left

io level | cursor right

by side | Selects a character in service name

le by side | Selects a character in service name

el | cursor up

Change channel | cursor down

### <span id="page-22-1"></span>**3.1 Preparation**

During initial operation and all programming of the modulator module, a monitor must be connected to the monitoring outputs (see **[Fehle](#page-20-2)r! Verweisquelle konnte nicht gefunden werden.**).

### <span id="page-22-2"></span>**3.1.1 Control switch**

**Film** OFF ON To control the unit first slide the front panel switch to ON position.

When programming is ready, the front panel switch must be in OFF position. This will prevent accidental changes to be made while controlling other units

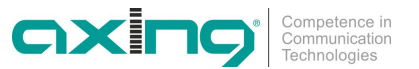

### <span id="page-23-0"></span>**3.2 Start window**

When the SKM 1-01 is supplied with energy for the first time, the start window appears on the monitor.

*Fig. 4: Start window*

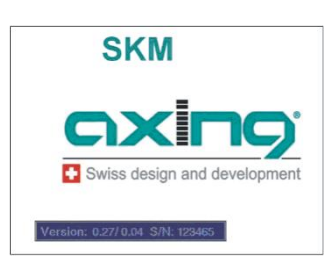

Main software version and the unit serial number are shown.

The display lights up showing selected output channel. The factory set channel is Ch21.

The display is switched off after 3 minutes. One signal led indicate that the unit is powered. The display lights up again by pressing any button of remote controller unit.

*Fig. 5: Program info*

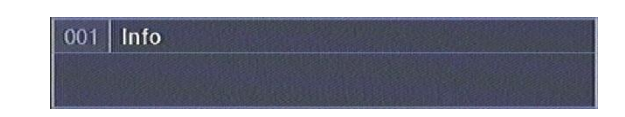

The selected program info is displayed and the channel opened.

### <span id="page-23-1"></span>**3.3 Main menu**

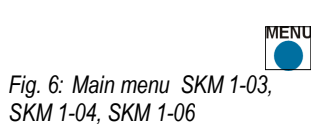

After pressing the menu key, the main menu opens.

**Main Menu Modulator Configuration Encoder Configuration** Service Menu **Set Factory Defaults** Exit

*Fig. 7: Main menu SKM 2-03 / SKM 2-04*

### **Main Menu**

**Modulator Configuration Encoder Configuration Service Menu Service Menu 2 Set Factory Defaults** Exit

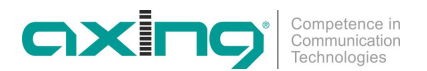

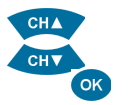

In the menu you can move the cursor upwards or downwards by pressing CH  $\rightarrow$  /CH  $\rightarrow$ .

By pressing OK you can select a menu item.

### <span id="page-24-0"></span>**3.3.1 Modulator Configuration DVB-T (SKM 1-03 and SKM 2-03)**

Select menu item "Modulator Configuration" and confirm with OK.

The preset settings of the individual menu items can be selected by means of the VOL  $\triangleleft$  / VOL  $\triangleright$  keys.

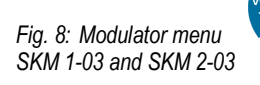

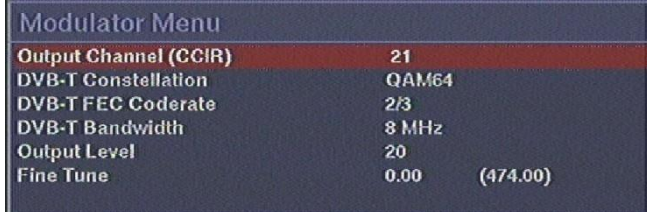

In the modulator menu can be selected:

- ∂ Output channel from S2 to Ch69
- ∂ DVB-T Constellation (QAM 64 is recommended)
- ∂ DVB-T FEC 1/2, 2/3, 3/4, 5/6 or 7/8 (3/4 is recommended)
- ∂ DVB-T Bandwith 7 MHz or 8 MHz
- ∂ Output Level attenuator 0...20 dB (20 is maximum output level)
- ∂ Fine Tune of output frequency with 1 MHz steps

### **3.3.2 Modulator Configuration DVB-T (SKM 1-04, SKM 1-05,SKM 1,06 and SKM 2-04)**

*Fig. 9: Modulator menu SKM 1-04, SKM 1-05,SKM 1,06 and SKM 2-04*

<span id="page-24-1"></span>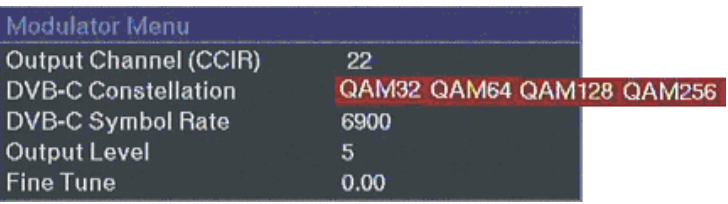

In the modulator menu can be selected:

- Output channel from S2 to Ch69
- **DVB-C Constellation**
- ∂ DVB-C FEC symbolrate 6900 is recommended for channels with 8 MHz bandwidth, for channels Channels with a bandwith of 7 MHz (like S02-S10, 5-12 and S11-S20) the symbol rate must be reduced. For example to 6111.
- ∂ Output Level attenuator 0...20 dB (20 is maximum output level)
- ∂ Fine Tune of output frequency with 1 MHz steps

### <span id="page-24-2"></span>**3.3.3 Work load of the output channel**

At the bottom of the modulator menu a bar appears after approx. 5 seconds. The bar shows the work load of the output channel in percent.

*Fig. 10: Work load of the output channel*

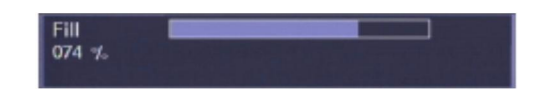

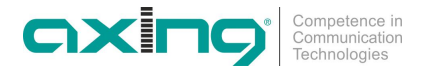

OK

The work load depends on the selected output channel (7 or 8 MHz), the DVB-T modulation settings and the set error correction rate FEC.

Since the data rate changes permanently depending on the content of the image, the rate should not exceed 90%. Otherwise, image interferences such as mosaic pictures may appear.

If the displayed data rate exceeds 90% change to a channel with a bandwidth of 8 MHz if a 7 MHz channel was selected previously or increase the modulation rate to 64 QAM.

### <span id="page-25-0"></span>**3.3.4 Encoder Configuration**

Select menu item "Encoder Configuration" and confirm with OK.

The following options can be selected:

**SKM 1-03 / SKM 1-04:**

*Fig. 11: Encoder Configuration menu SKM 1-03 and SKM 1-04, one input signal*

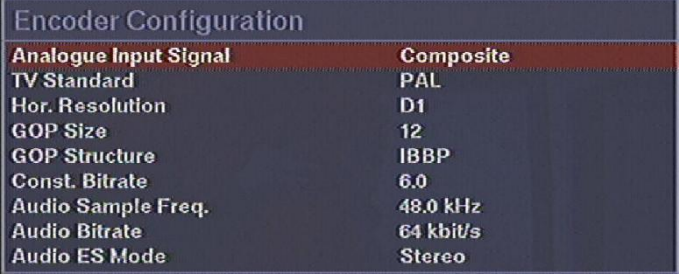

● Analogue Input Signal:

Composite (FBAS), S-Video, RGB (synch. impulse at green), Scart RGB (synch. impulse at video), YPbPr (synch. impulse at green), Scart YPbPr (synch. impulse at video)

∂ TV Standard PAL or NTSC

### **SKM 1-06:**

*Fig. 12: Encoder Configuration menu SKM 1-06, one input signal*

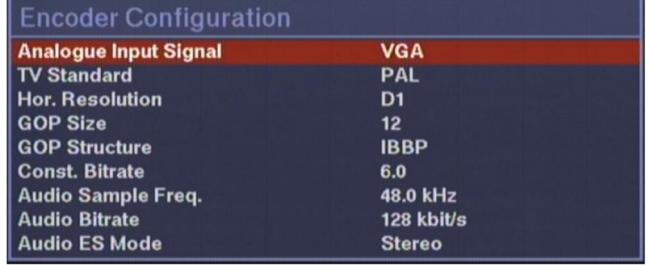

● Analogue Input Signal:

VGA, Composite (FBAS), RGB (synch. impulse at green), Scart RGB (synch. impulse at video), YPbPr (synch. impulse at green), Scart YPbPr (synch. impulse at video)

- **Note**
- When VGA is chosed, one of the following resolutions have to be chosed as output resolution of your PC or notebook: 640×480@60/72/75/85Hz, 800×600@60/72/75/85Hz, 1024×768@60/72/75/85Hz oder 1280×1024@60Hz
- ∂ TV Standard: PAL oder NTSC

### **SKM 2-03 / SKM 2-04:**

*Fig. 13: Encoder Configuration menu SKM 2-03 and SKM 2-04 two input signal*

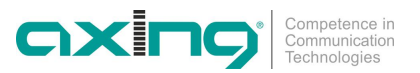

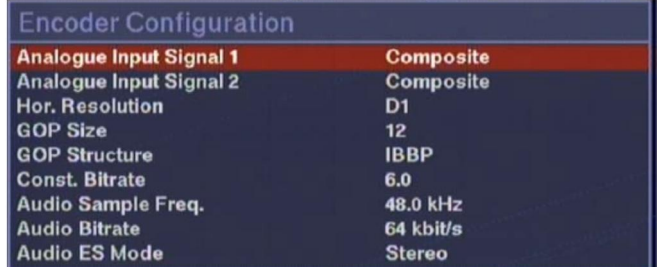

- ∂ Analogue Input Signal 1, right input (see [Fig. 2\)](#page-20-1): Composite (FBAS), S-Video, RGB (synch. impulse at green), Scart RGB (synch. impulse at video), YPbPr (synch. impulse at green), Scart YPbPr (synch. impulse at video)
- ∂ Analogue Input Signal 2, left input (see [Fig. 2](#page-20-1)): Composite (FBAS), S-Video, RGB (synch. impulse at green), Scart RGB (synch. impulse at video), YPbPr (synch. impulse at green), Scart YPbPr (synch. impulse at video)

### **SKM 1-03, SKM 1-04, SKM 1-06, SKM 2-03, SKM 2-04:**

- Hor. Resolution
	- DI (full resolution 720×576) HD1 (half resolution 360×576) CIF (quarter resolution 360×288)
- ∂ GOP Size

6,12,15,24 or 30 (maximum frames per GOP: 18 (NTSC) / 15 (PAL)

∂ GOP Structure

**I** (each GOP consist only of I-frames),

**IP** (the encoder uses one I-frame and then only P-frames inside a GOP),

**IBP** (the encoder uses an I-frame at the beginning of the GOP and encodes the rest in B- and Pframes) or

**IBBP** (the encoder uses an I-frame at the beginning of each GOP and encodes the rest in B- and Pframes)

● Const. Bitrate

4 Mbit/s, 6 Mbit/s, or 8 Mbit/s

● Audio Sample Freq

32,0 kHz, 44,1 kHz or 48 kHz

- Audio Bitrate 64 kbit/s, 128 kbit/s or 256 kbit/s
- ∂ Audio

ES Mode Mono, Dual, Stereo

- ∂ HDMI, Video/Audio-Composite, YPbPr
- ∂ System Bitrate (total max. 30000 kbps)
- ∂ Audio mode (mono, stereo)
- ∂ Audio bit rate (64 … 384 kbps)
- ∂ Scale to SD (yes, no)
- Audio Level (for anlaloque input only, fixed for HDMI)

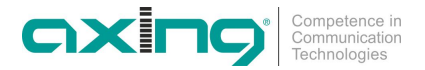

<span id="page-27-0"></span>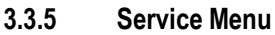

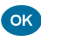

Select menu item "Service Menu" and confirm with OK.

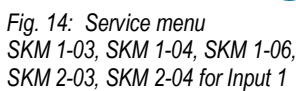

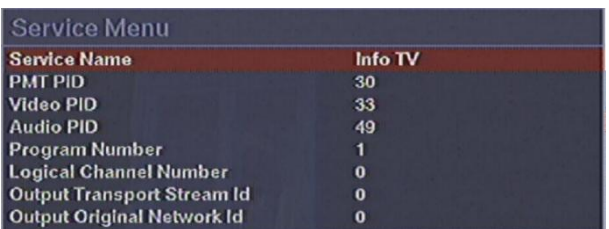

*Fig. 15: Service menu SKM 2-03, SKM 2-04 for Input 2*

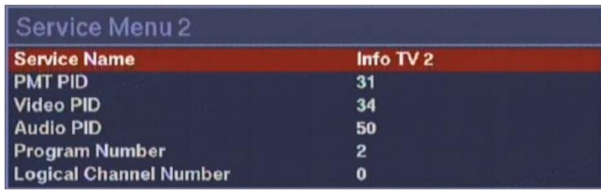

Following options can be selected:

● Service Name ("Info TV" is factory default).

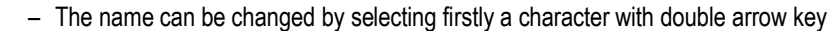

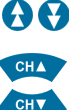

EXIT

- then select a correct character with UP/DOWN key.
- Step forward with double arrow key until cursor disapears.
- Save the name by pressing EXIT.
- ∂ PMT PID
- Video PID
- Audio PID
- ∂ Program Number
- Logical Channel Number
- Output Transport Stream ID
- Output Original Network ID (used only in big cable operator networks)
- ∂ Network name (only SKM 1-05)
- ∂ Service Provider (only SKM 1-05)

If two or more modules are used, enter consecutive numbers into the parameters "Program Number" and "Output Transport Stream ID". E.g. "1" for module 1, "2" for module 2 etc.

### <span id="page-27-1"></span>**3.4 Factory Defaults**

 $\overline{\mathsf{ok}}$ 

Select the menu item "Set Factory Defaults" and confirm with OK. The device is set to the factory defaults settings.

Cok

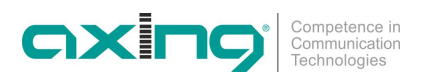

<span id="page-28-0"></span>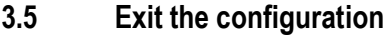

Select the menu item "Exit" and confirm with OK.

*Fig. 16: Exit the configuration*

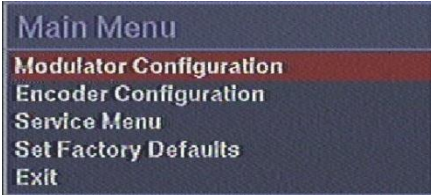

After selecting the menu item "Exit", the programming is ended. All settings are saved.

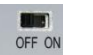

The programming selection switch must be set to **OFF** position..

### <span id="page-28-1"></span>**3.6 Other functions**

Additional settings can be made without starting the main menu.

Following described settings can only be done, if all menus are closed.

### **Setting the audio level**

The audio level on the A/V monitor output can be adjusted using the VOL  $\triangleleft$  / VOL  $\triangleright$  keys.

*Fig. 17: Setting the audio level*

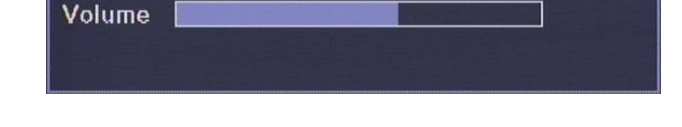

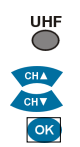

### **Setting of output channel**

By pressing of the "UHF"-button a point appears in the 7 segment display. By CH  $\blacktriangleright$  /CH  $\blacktriangleright$  buttons the designated output chanel can be selected.

By pressing the OK button the channel will be transmitted.

<span id="page-29-0"></span>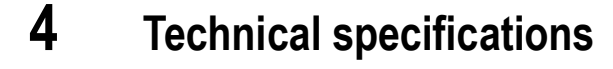

 $Articho$ 

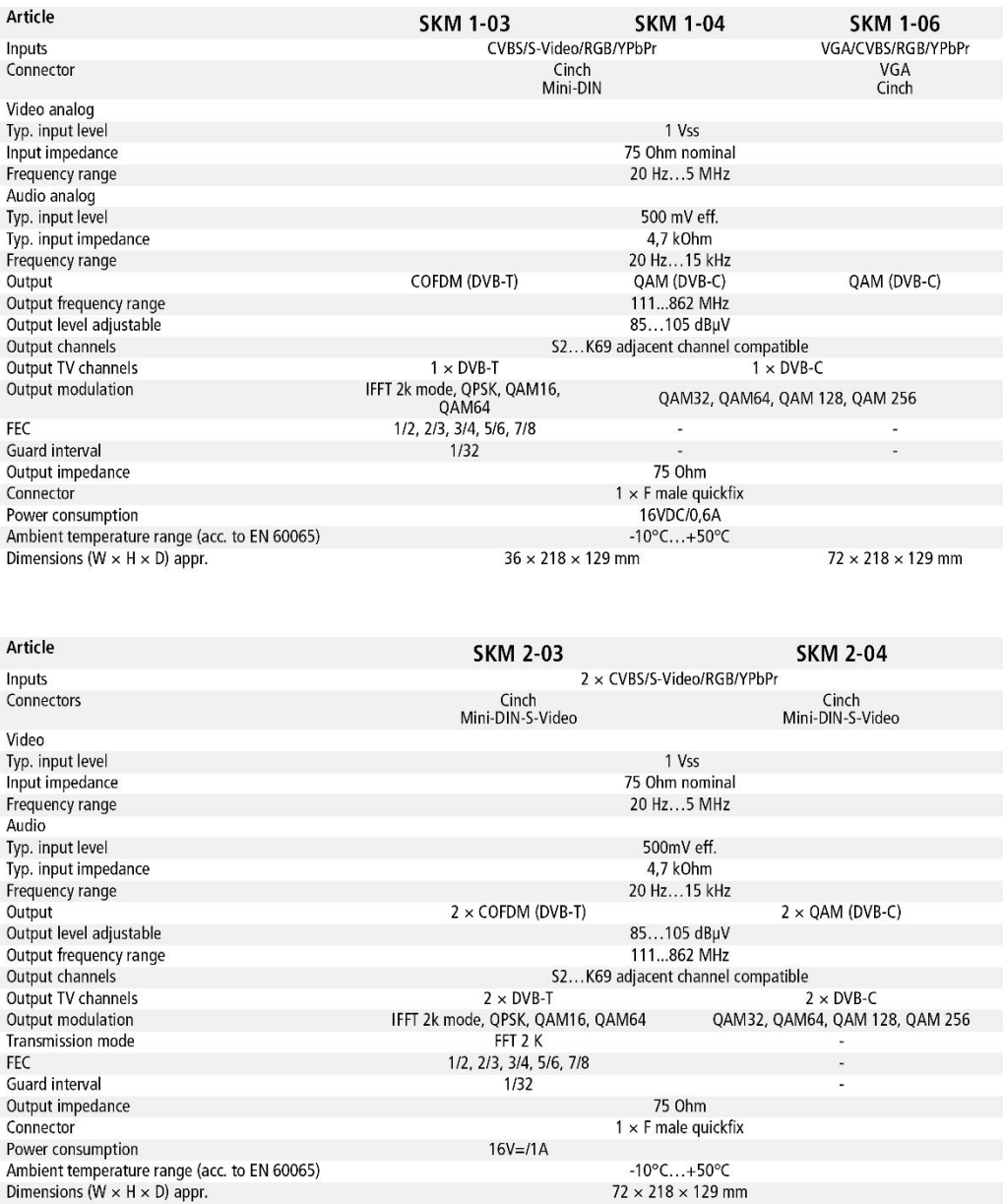

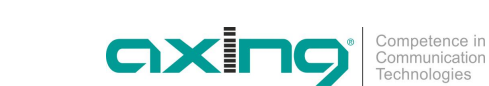

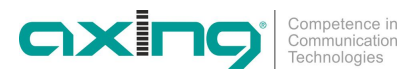

## <span id="page-30-0"></span>**5 Software update**

Each module offers an USB 1 connector for updating the firmware. The programming specifications and the current software can be found at the AXING website: [www.axing.com](http://www.axing.com/).

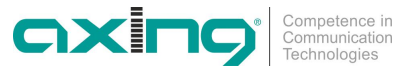

**Hersteller | Manufacturer AXING AG** 

**EWR-Kontaktadresse | EEA contact address Bechler GmbH** 16 Gewerbehaus Moskau and type - We cannot be held liable for printing change in design and type - We cannot be held liable for printing errors 2018-09-14<br>16 Magazi 2018-09-14 An and type - We cannot be held liable for pr